# 16.2.2019 Newsletter 2019 04

WLAN-Verbindung bricht immer ab

Josef Schreiner © PC-SCHULUNG-SCHREINER

# INHALT

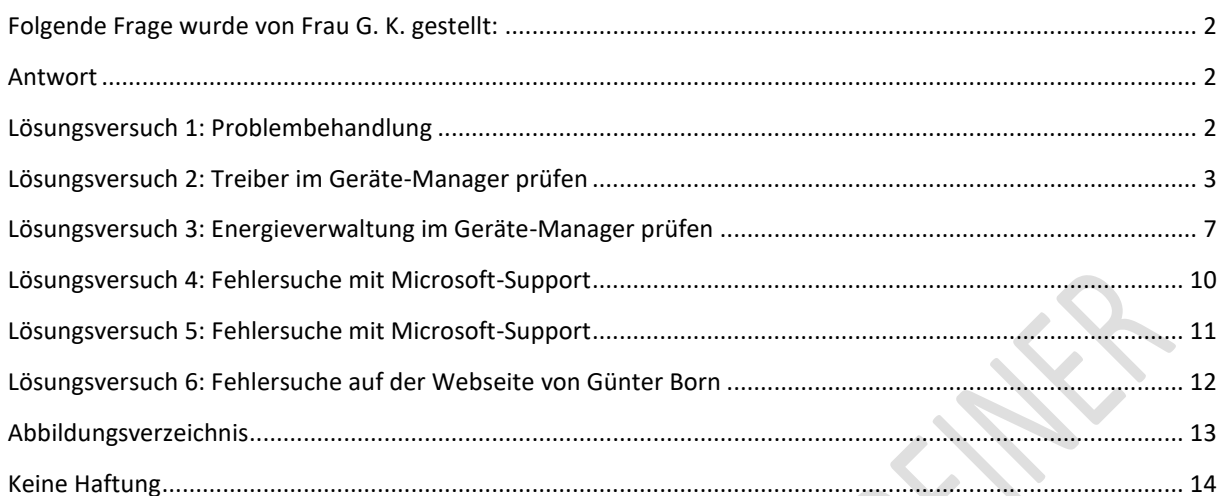

## <span id="page-2-0"></span>FOLGENDE FRAGE WURDE VON FRAU G. K. GESTELLT:

Immer wieder komme ich nicht mit dem Internet zurecht. Ich schalte dann meinen WLAN aus + nach kurzer Zeit wieder ein + dann geht alles wieder. Dann kann ich meine Post empfangen als wäre nichts gewesen. Da sind dann Hardware-Fehler angezeigt. Was kann ich tun ?

#### <span id="page-2-1"></span>ANTWORT

Liebe Frau K.,

leider gibt es bei WLAN-Störungen sehr, sehr viele Ursachen. Eine Ferndiagnose ist fast nicht möglich. Wenn Hardware-Fehler angezeigt werden, dann wäre es für mich sehr hilfreich, wenn Sie mir die Fehlermeldung per Screenshot (Bildschirmkopie) senden.

Betriebssystem: Windows 10 Home

#### <span id="page-2-2"></span>LÖSUNGSVERSUCH 1: PROBLEMBEHANDLUNG

Erstellen Sie vorab einen Wiederherstellungspunkt.

Schritt 1: Starten Sie die **Einstellungen**.

Schritt 2: Klicken Sie auf **Update und Sicherheit**

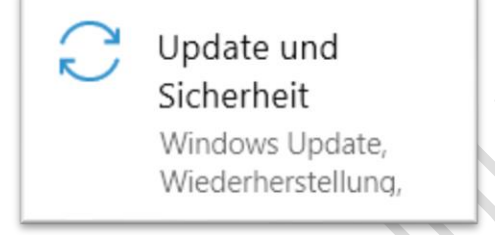

<span id="page-2-3"></span>**Abbildung 1: Einstellungen > Update und Sicherheit**

Schritt 3: Klicken Sie in der linken Spalte auf **Problembehandlung**.

Problembehandlung

<span id="page-2-4"></span>**Abbildung 2: Einstellungen > Update und Sicherheit > Problembehandlung**

Schritt 4: Suchen Sie rechts den Eintrag **Netzwerkadapter** und starten Sie die Problembehandlung mit der linken Maustaste.

Netzwerkadapter Dient dem Erkennen und Beheben von Problemen mit Drahtlos- und anderen Netzwerkadaptern.

<span id="page-2-5"></span>**Abbildung 3: Einstellungen > Update und Sicherheit > Problembehandlung > Netzwerkadapter**

Schritt 5: Folgen Sie den Anweisungen

#### <span id="page-3-0"></span>LÖSUNGSVERSUCH 2: TREIBER IM GERÄTE-MANAGER PRÜFEN

Schritt 1: Starten Sie den **Geräte-Manager.** 

Klicken Sie mir der **rechten** Maustaste auf das Windows-Start-Logo links unten in der Taskleiste.

Schritt 2: Klicken Sie dann mit der **linken** Maustaste auf den Eintrag **Geräte-Manager**.

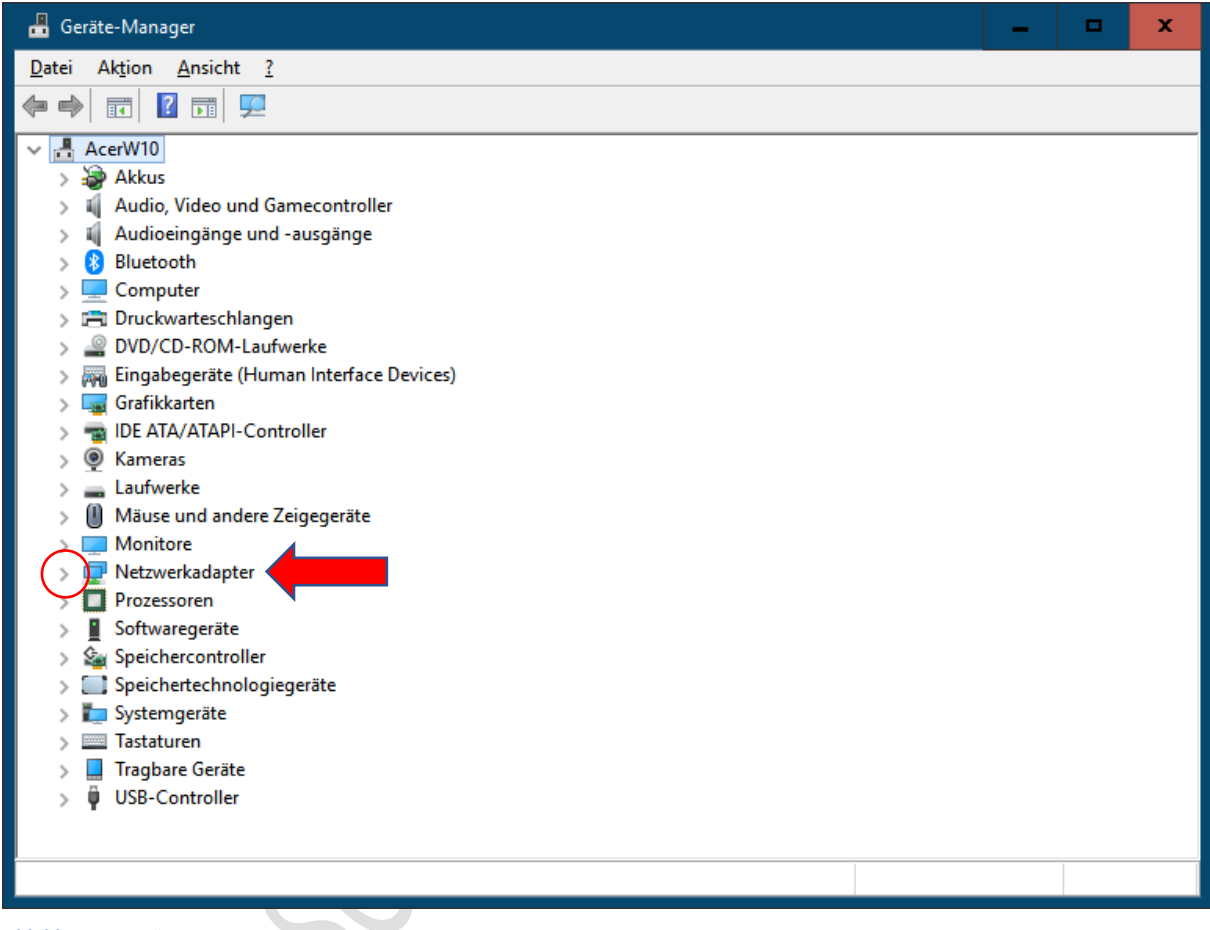

**Abbildung 4: Geräte-Manger**

<span id="page-3-1"></span>Hinweis: Alle Abschnitte sollten geschlossen sein.

Wenn Ihr Geräte-Manager hier geöffnete Abschnitte anzeigt, dann senden Sie mir bitte einen Screenshot.

Schritt 3: Öffnen Sie nun den Abschnitt **Netzwerkadapter** – klicken Sie mit der linken Maustaste auf den grauen Pfeil vor Netzwerkadapter.

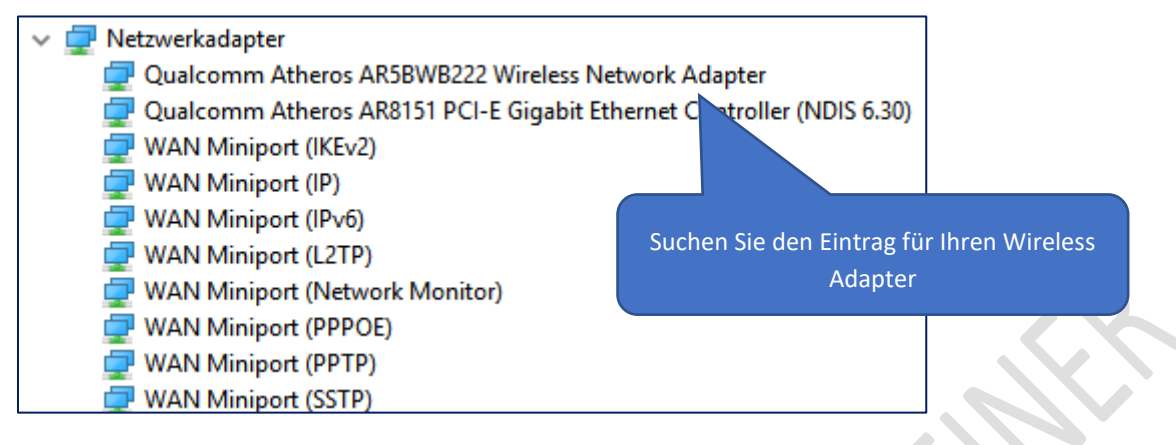

<span id="page-4-0"></span>**Abbildung 5: Geräte-Manager > Netzwerkadapter**

Schritt 4: Klicken Sie nun mit der **rechten** Maustaste auf den Wireless Adapter-Eintrag – bei Ihnen steht je nach PC-Modell ein anderer Eintrag als hier abgebildet.

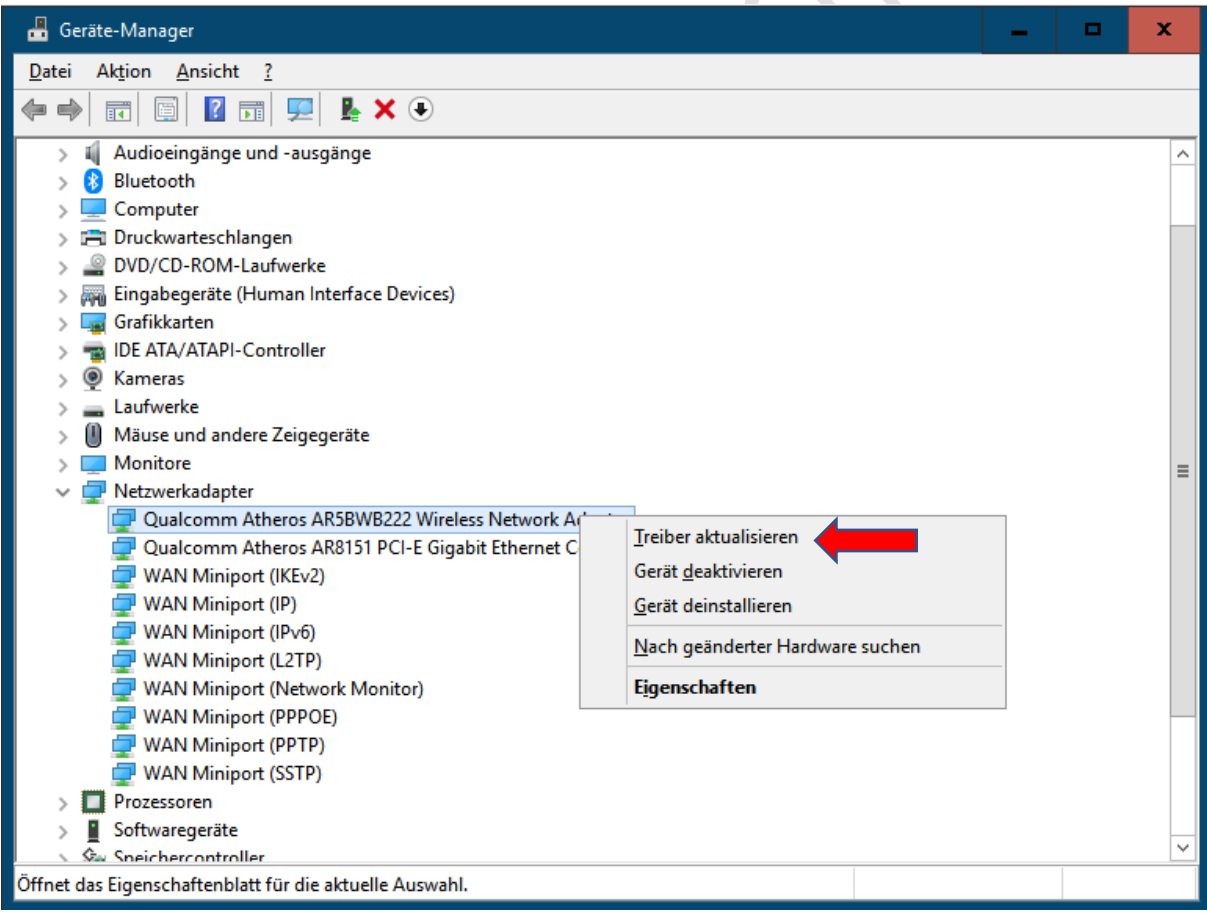

<span id="page-4-1"></span>**Abbildung 6: Geräte-Manager > Netzwerkadapter > Treiber aktualisieren**

Schritt 5: Klicken Sie mit der linken Maustaste auf **Treiber aktualisieren.**

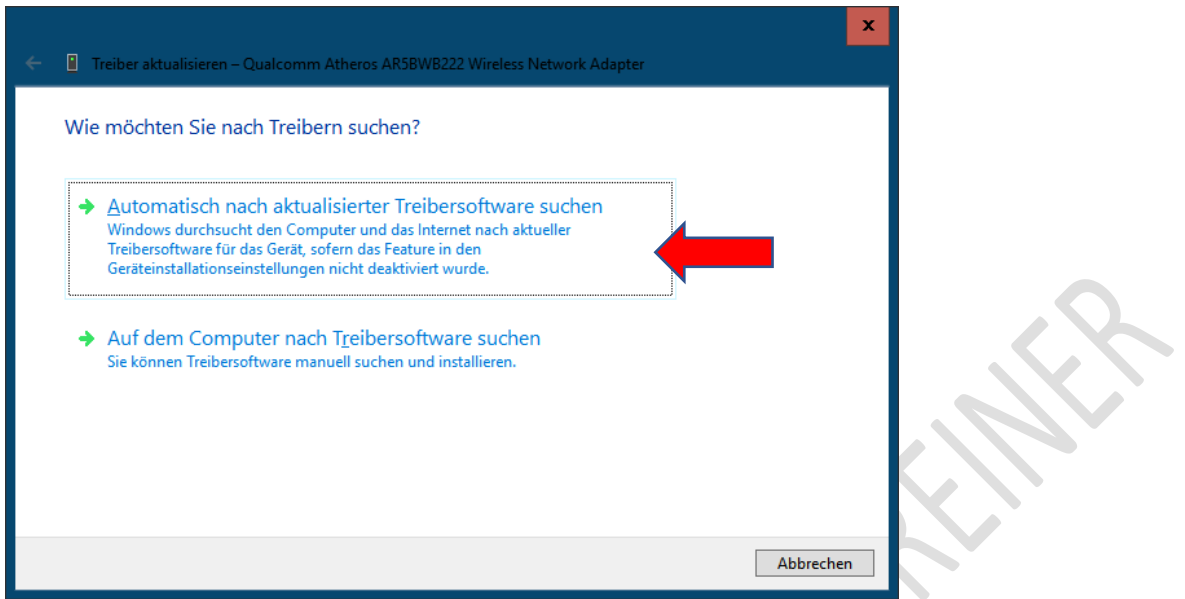

Schritt 6: Klicken Sie mit der linken Maustaste auf **Automatisch nach aktualisierter Treibersoftware suchen**

<span id="page-5-0"></span>**Abbildung 7: Geräte-Manager > Netzwerkadapter >Treiber aktualisieren > Wie möchten Sie nach Treibern suchen?**

Schritt 6: Windows überprüft nun den Treiber – warten Sie ab.

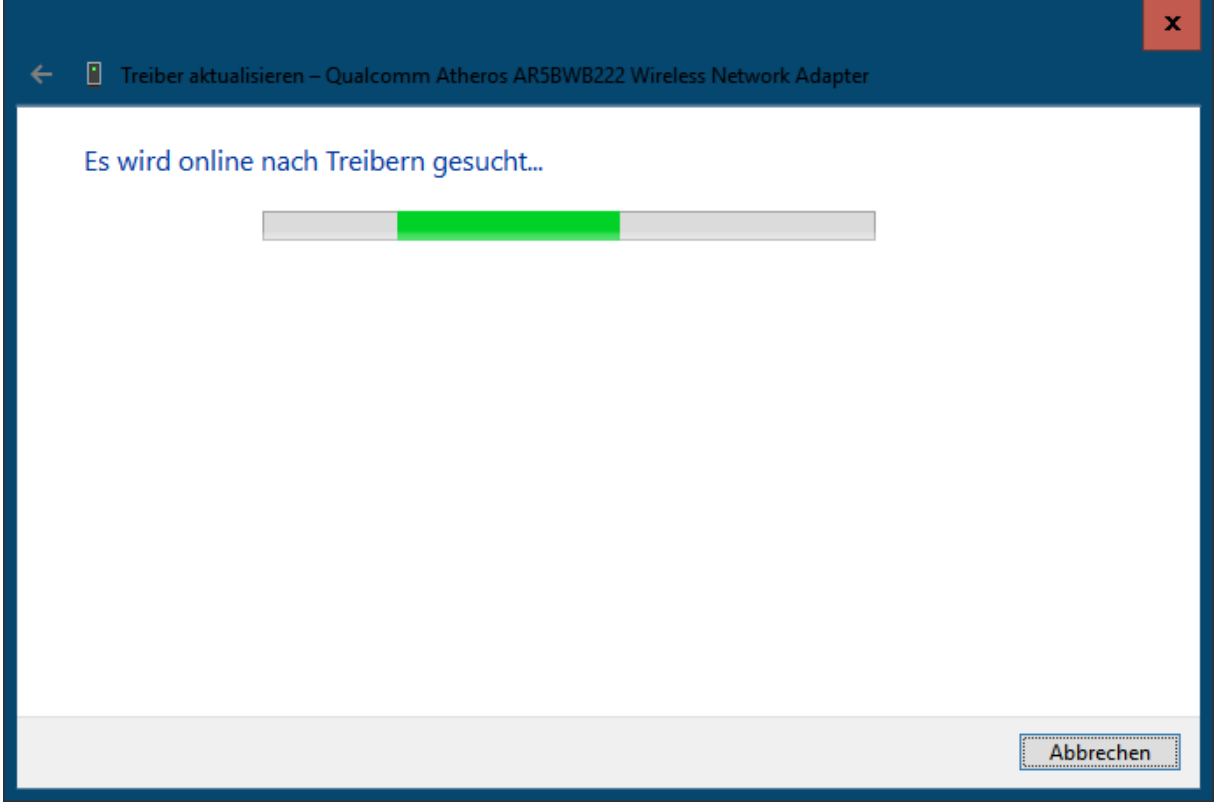

<span id="page-5-1"></span>**Abbildung 8: Geräte-Manager > Netzwerkadapter >Treiber aktualisieren > Wie möchten Sie nach Treibern suchen? > Treiber werden gesucht...**

Schritt 7: Entweder findet Windows einen neuen Treiber und installiert dann auch den Treiber – oder Sie erhalten die Meldung "Die besten Treiber für das Gerät sind bereits installiert."

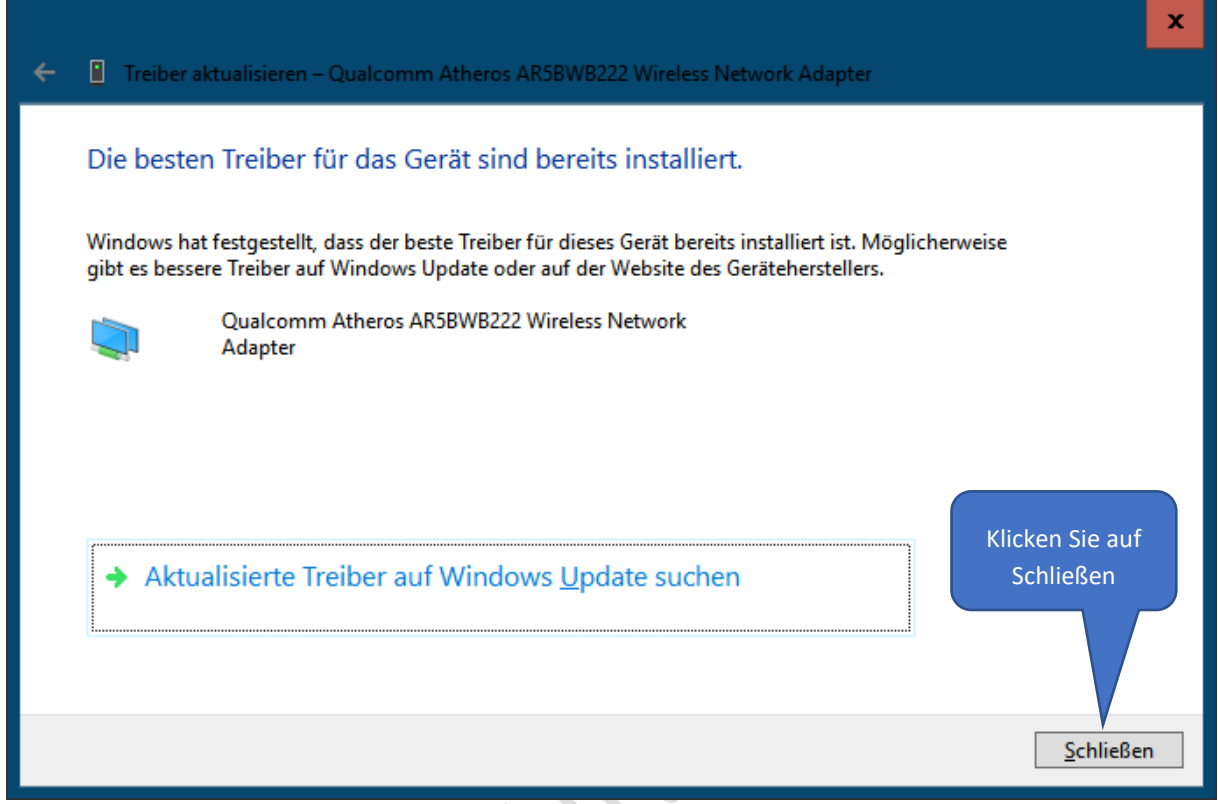

<span id="page-6-0"></span>**Abbildung 9: Geräte-Manager > Netzwerkadapter >Treiber aktualisieren > Wie möchten Sie nach Treibern suchen? > Die besten Treiber für das Gerät sind bereits installiert.**

## <span id="page-7-0"></span>LÖSUNGSVERSUCH 3: ENERGIEVERWALTUNG IM GERÄTE-MANAGER PRÜFEN

Schritt 1: Starten Sie wieder den Geräte-Manager und klicken Sie wieder mit der **rechten** Maustaste auf den Wireless-Adapter.

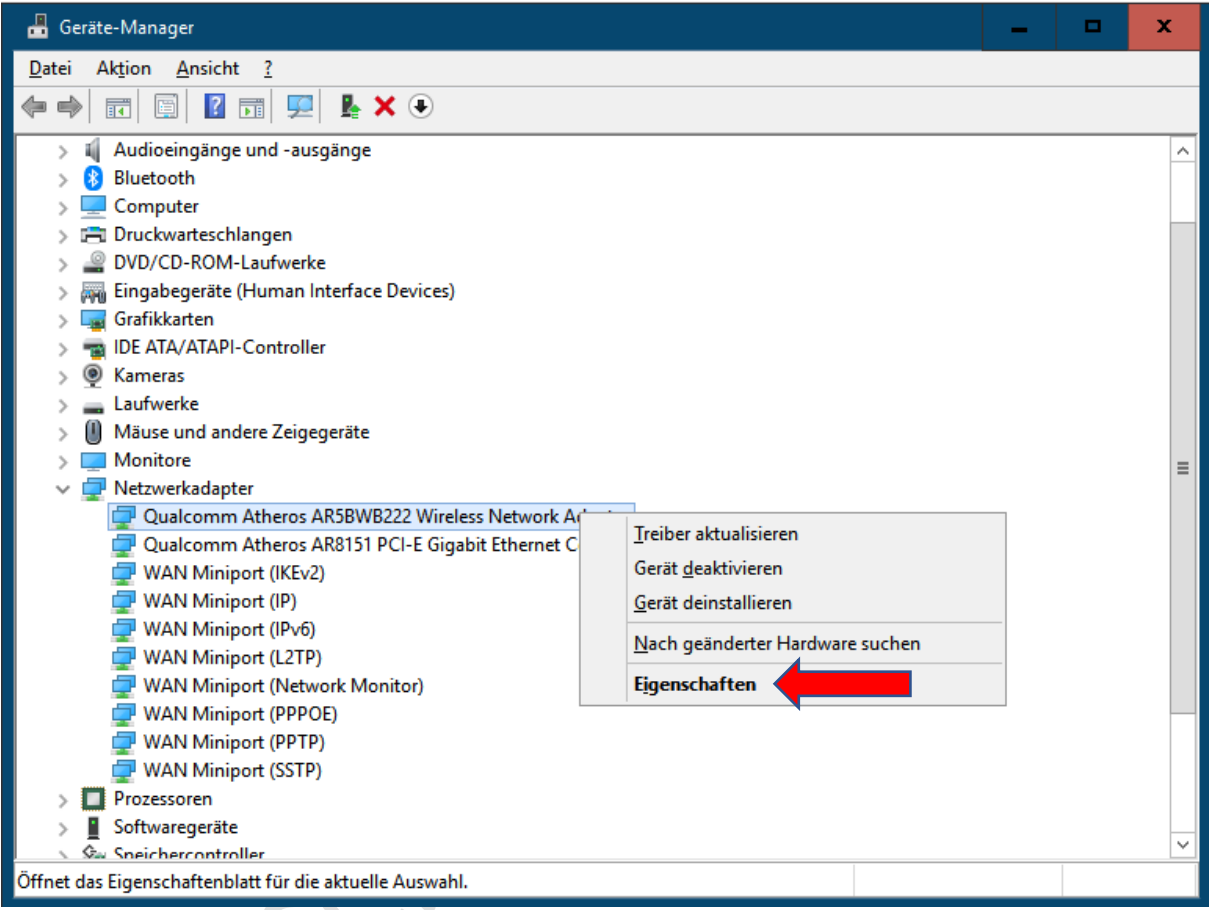

<span id="page-7-1"></span>**Abbildung 10: Geräte-Manager > Netzwerkadapter > Eigenschaften**

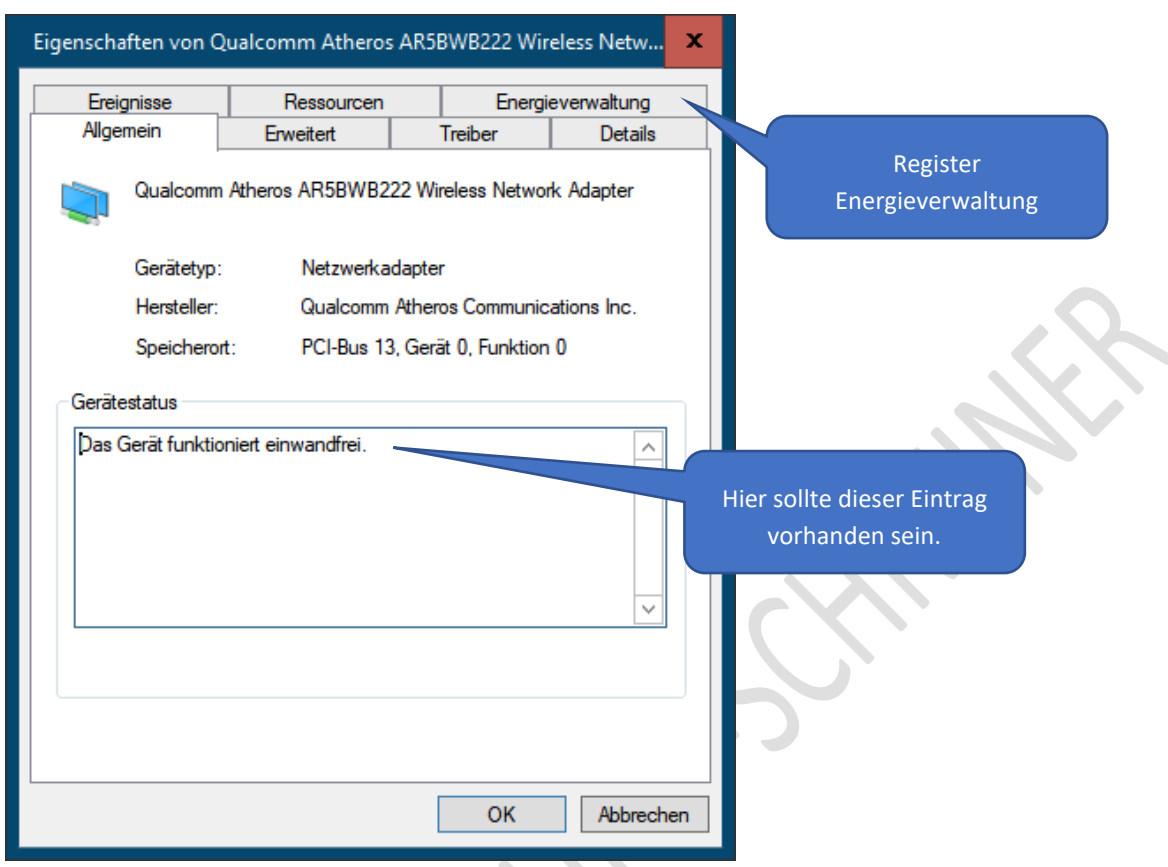

Schritt 2: Klicken Sie mit der linken Maustaste auf **Eigenschaften**. (siehe Abbildung 10)

<span id="page-8-0"></span>**Abbildung 11: Geräte-Manager > Netzwerkadapter > Eigenschaften > Energieverwaltung**

Schritt 3: Klicken Sie nun mit der linken Maustaste auf das Register **Energieverwaltung**.

Sollte vor dem Eintrag »**Computer kann das Gerät ausschalten, um Energie zu sparen**« ein Häkchen vorhanden, dann deaktivieren Sie das Häkchen.

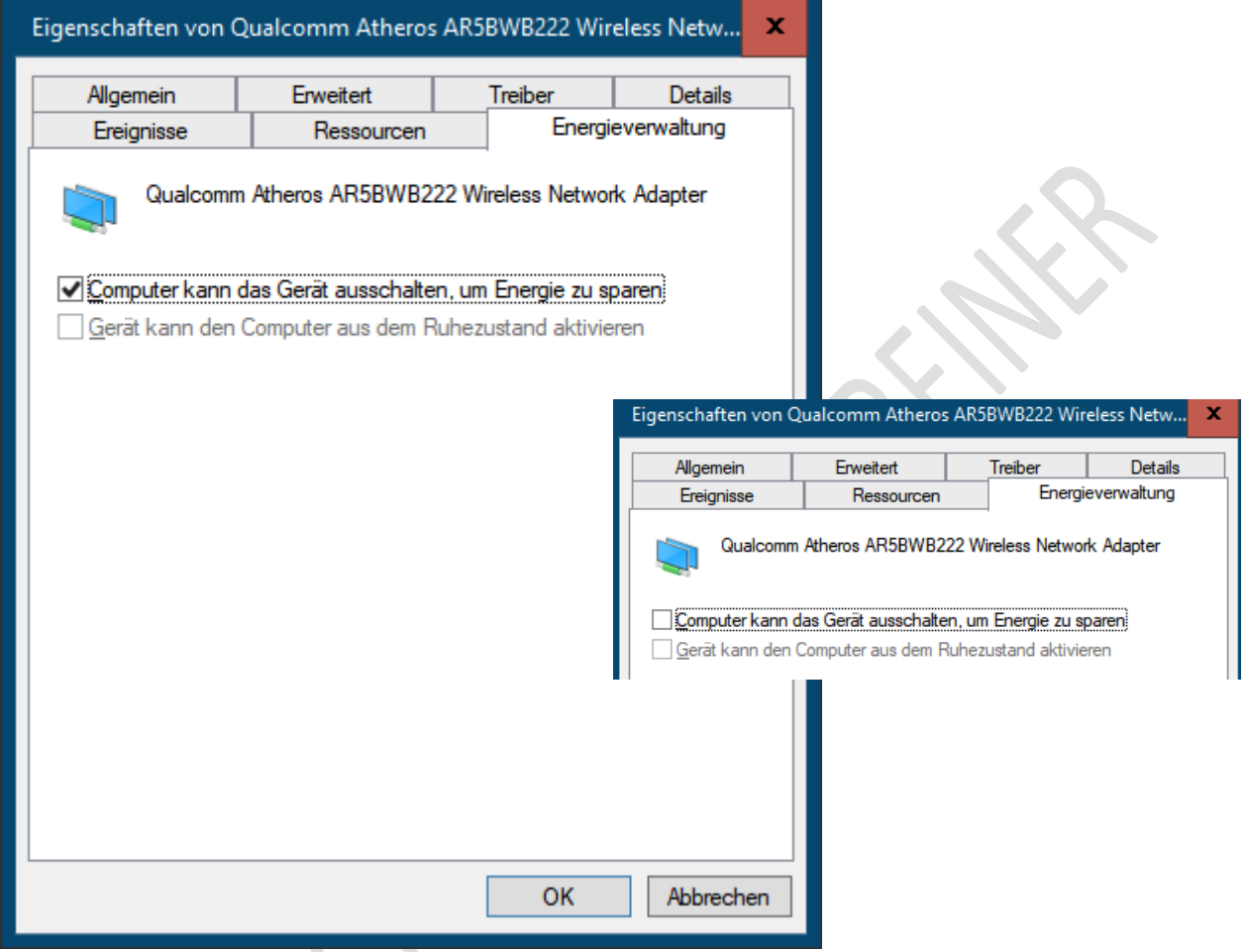

<span id="page-9-0"></span>**Abbildung 12: Geräte-Manager > Netzwerkadapter > Eigenschaften > Energieverwaltung > deaktivieren**

Schritt 4: Klicken Sie dann auf die Schaltfläche **OK**.

Schritt 5: Schließen Sie den Geräte-Manager und führen Sie einen **Neustart** durch.

Sollte das Problem immer noch vorhanden sein, dann wird es leider kompliziert.

Machen Sie dann mit **Lösungsversuch 4** ff. weiter.

# <span id="page-10-0"></span>LÖSUNGSVERSUCH 4: FEHLERSUCHE MIT MICROSOFT-SUPPORT

Microsoft hat diverse Webseiten zur "Fehlerbeseitigung bei WLAN-Probleme unter Windows 10" erstellt.

<https://support.microsoft.com/de-de/help/10741/windows-fix-network-connection-issues>

Sie kommen zu dieser Webseite von Microsoft – öffnen Sie die einzelnen Abschnitte und folgen Sie den Anweisungen.

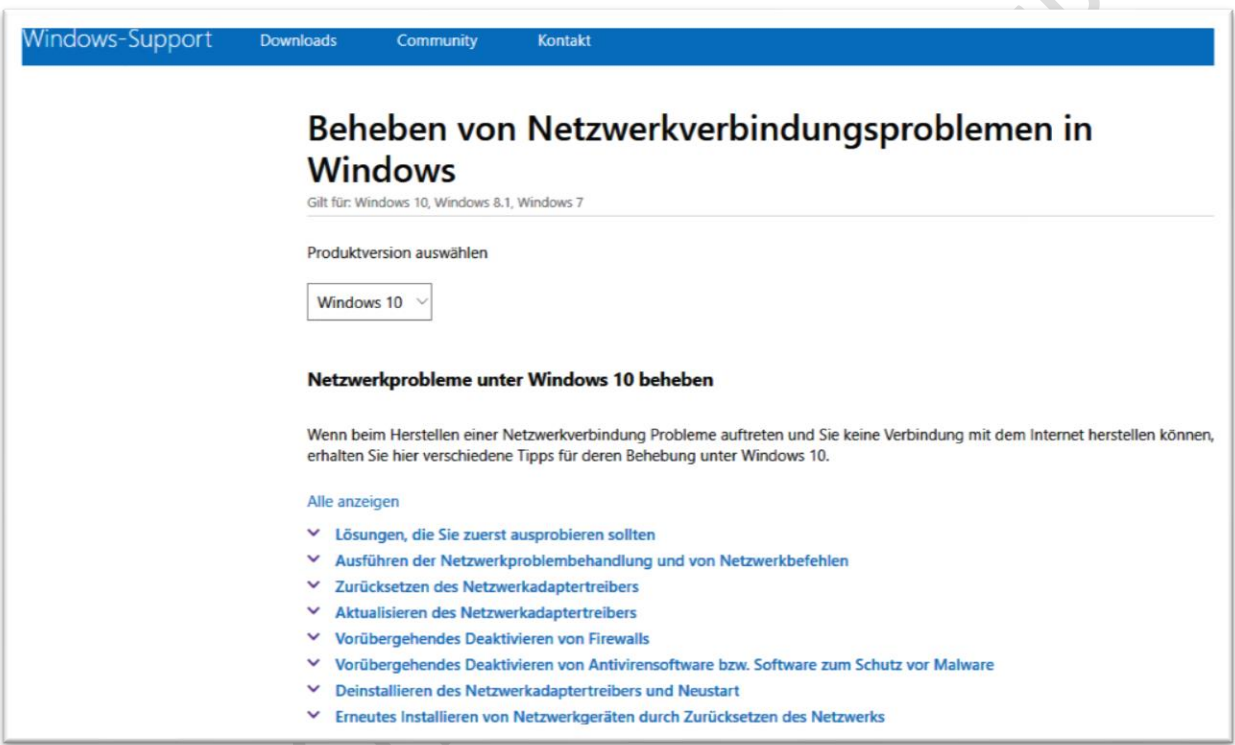

<span id="page-10-1"></span>**Abbildung 13: Auszug aus der Webseite "Beheben von Netzwerkverbindungen in Windows"**

## <span id="page-11-0"></span>LÖSUNGSVERSUCH 5: FEHLERSUCHE MIT MICROSOFT-SUPPORT

Klicken Sie auf diesen Link:

<https://support.microsoft.com/de-de/help/4000432/windows-10-fix-wi-fi-problems>

Sie kommen zu dieser Webseite von Microsoft:

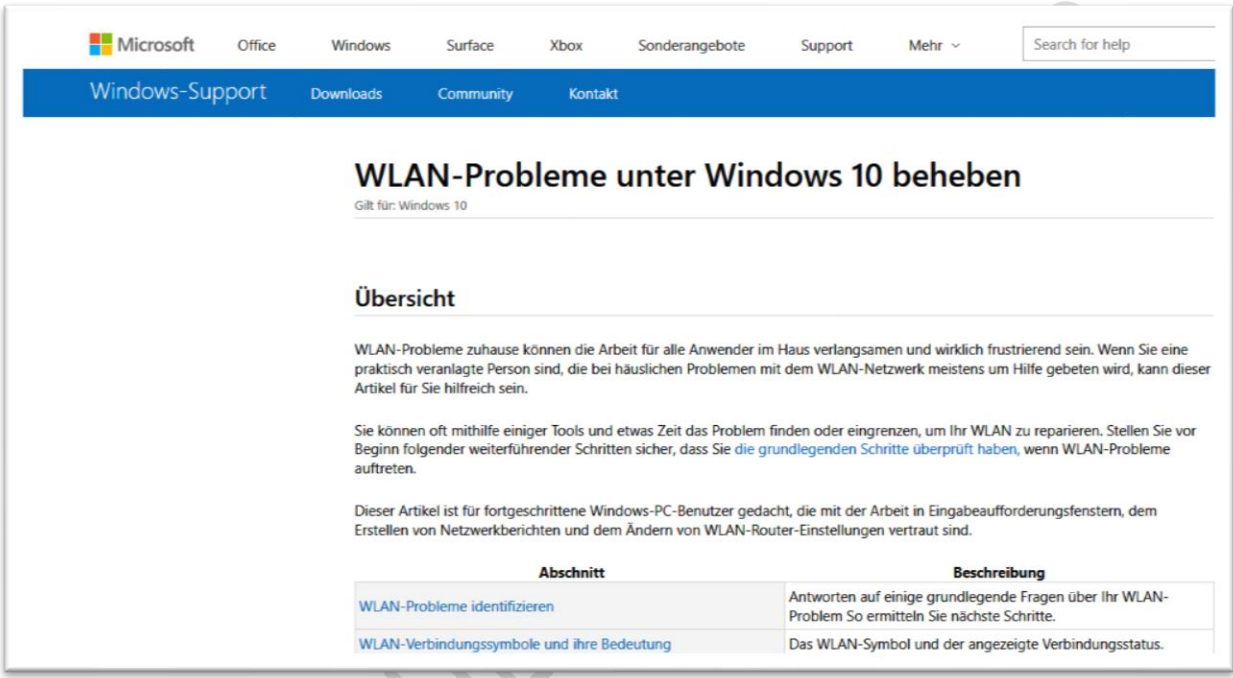

<span id="page-11-1"></span>**Abbildung 14: Auszug aus der Webseite "WLAN-Probleme unter Windows 10 beheben"**

 $\sqrt{2}$ 

**Contract Contract Contract** 

Die blauen Einträge auf der Webseite sind Links. Sie kommen dann immer zu einer anderen Webseite von Microsoft mit Lösungsvorschlägen.

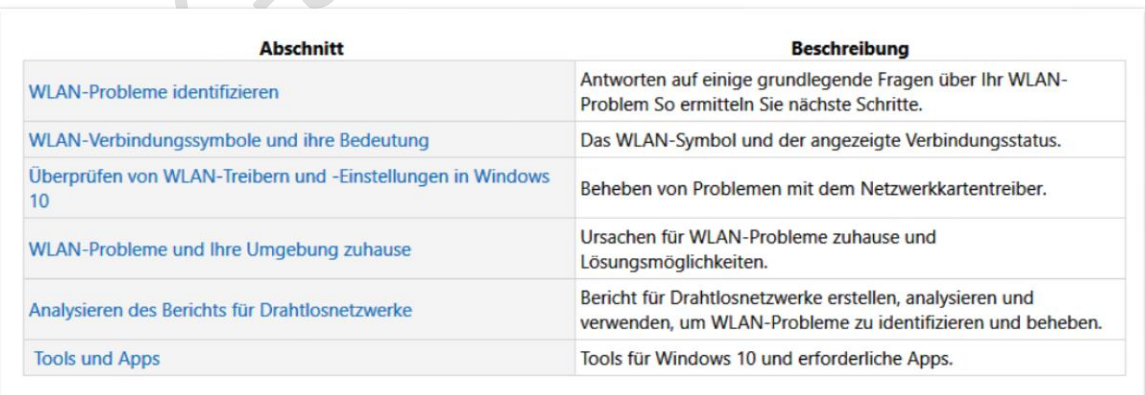

<span id="page-11-2"></span>**Abbildung 15: Auszug aus der Webseite "WLAN-Probleme unter Windows 10 beheben" - Links**

## <span id="page-12-0"></span>LÖSUNGSVERSUCH 6: FEHLERSUCHE AUF DER WEBSEITE VON GÜNTER BORN

Der bekannte Computer-Experte und Verfasser diverser Computer-Bücher hat auf seiner Internetseite ebenfalls diverse Lösungsvorschläge bei Netzwerkverbindungen zusammengestellt.

<https://www.borncity.com/blog/2010/03/08/first-aid-faq-zur-netzwerkeinrichtung/>

Viel Erfolg.

## <span id="page-13-0"></span>ABBILDUNGSVERZEICHNIS

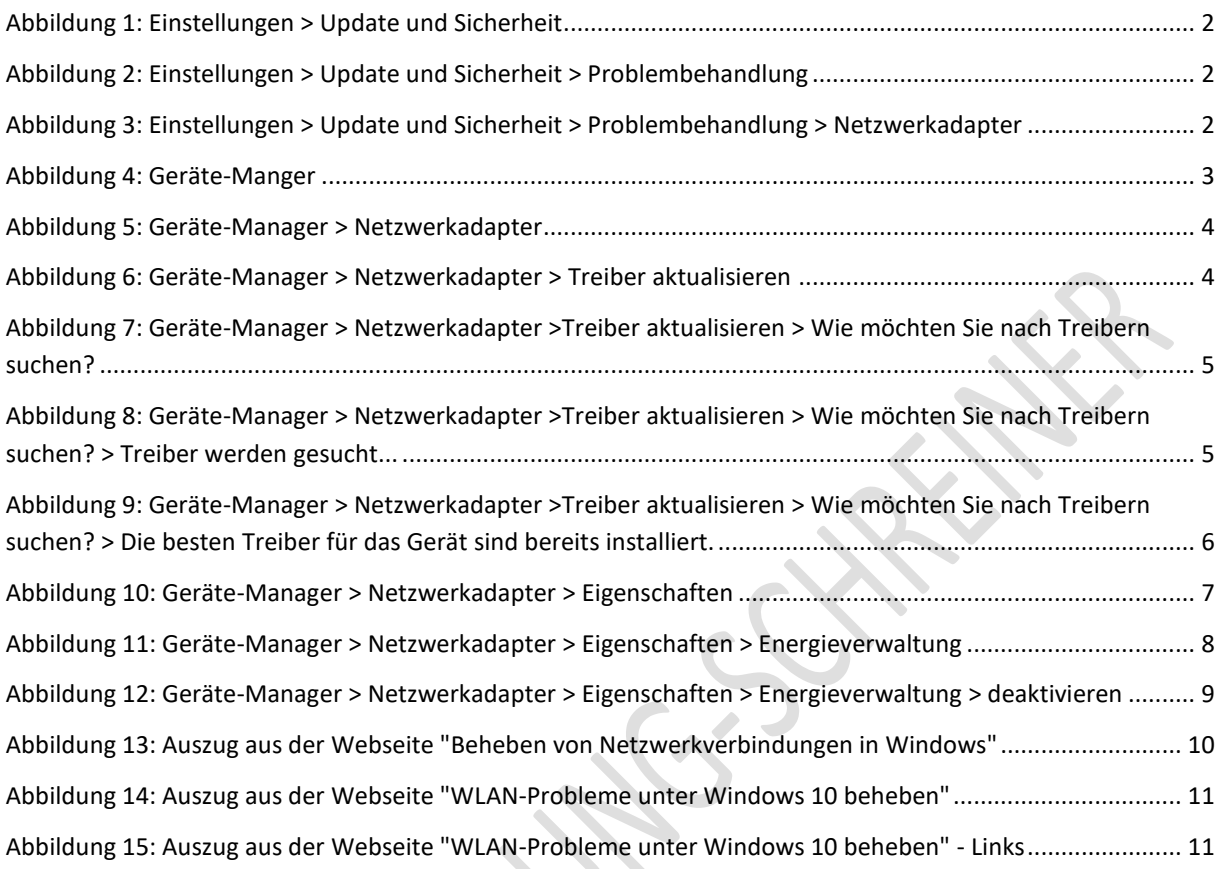

### <span id="page-14-0"></span>KEINE HAFTUNG

#### **Keine Haftung für Inhalte**

Dieses Dokument wurde mit größter Sorgfalt erstellt. Für die Richtigkeit, Vollständigkeit und Aktualität der Inhalte kann ich jedoch keine Gewähr übernehmen. Für die Artikel, Kommentare, Antworten oder sonstige Beiträge in diesem Dokument ist jegliche Haftung ausgeschlossen. Ich übernehme somit keinerlei Gewähr für die Aktualität, Korrektheit, Vollständigkeit oder Qualität der bereitgestellten Informationen. Haftungsansprüche gegen den Autor, die sich auf Schäden materieller oder ideeller Art beziehen, welche durch die Nutzung oder Nichtnutzung der dargebotenen Informationen bzw. durch die Nutzung fehlerhafter und unvollständiger Informationen verursacht wurden, sind ausgeschlossen.

Jegliche Haftung ist ausgeschlossen.

#### **Keine Haftung für LINKS**

Dieses Dokument kann Links zu externen Webseiten Dritter enthalten, auf deren Inhalte ich keinen Einfluss habe. Für die Inhalte der verlinkten Seiten ist stets der jeweilige Anbieter oder Betreiber der Seiten verantwortlich. Wenn Sie Links benutzen, verlassen Sie dieses Dokument. Ich übernehme keine Garantie für die Richtigkeit, Genauigkeit, Zuverlässigkeit und Vollständigkeit von Informationen auf Websites, auf die über Links verwiesen wurde und lehne ausdrücklich jegliche Haftung für darin enthaltene Fehler oder Auslassungen oder Darstellungen ab. Ein Hyperlink auf eine andere Website ist lediglich als Information oder Hilfe zu verstehen und impliziert nicht, dass ich die Website oder die Produkte oder Dienstleistungen, die dort beschrieben werden, billige oder für richtig befinde oder geprüft habe.

18.02.2019

© Josef Schreiner